## **Οδηγίεσ βήμα-βήμα για την καταχώρηςη του self-test των παιδιών**

Πληκτρολογούμε στην αναζήτηση self-testing.gov.gr

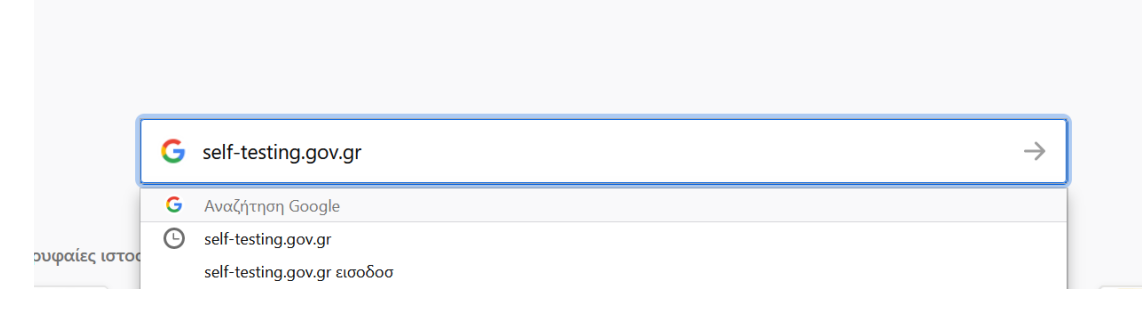

## Επιλέγουμε

https://self-testing.gov.gr ▼

## Δήλωση Αυτοδιαγνωστικών Τεστ COVID-19

Δήλωση αποτελέσματος self-test για COVID-19 | Δήλωση αποτελέσματος self-test ... στην πλατφόρμα self-testing.gov.gr με τους προσωπικούς του κωδικούς taxis, ... Έχετε επισκεφθεί αυτήν τη σελίδα 4 φορές. Τελευταία επίσκεψη: 9/5/2021

Επιλέγουμε την κατηγορία που μας ενδιαφέρει

## Στην περίπτωσή μας θα περιγράψουμε την επιλογή Σχολική κάρτα για COVID-19.

Πατάμε το link εδώ (κλικ στον σύνδεσμο) και μας εμφανίζει την σελίδα ταυτοποίησης όπου πατάμε Σύνδεση.

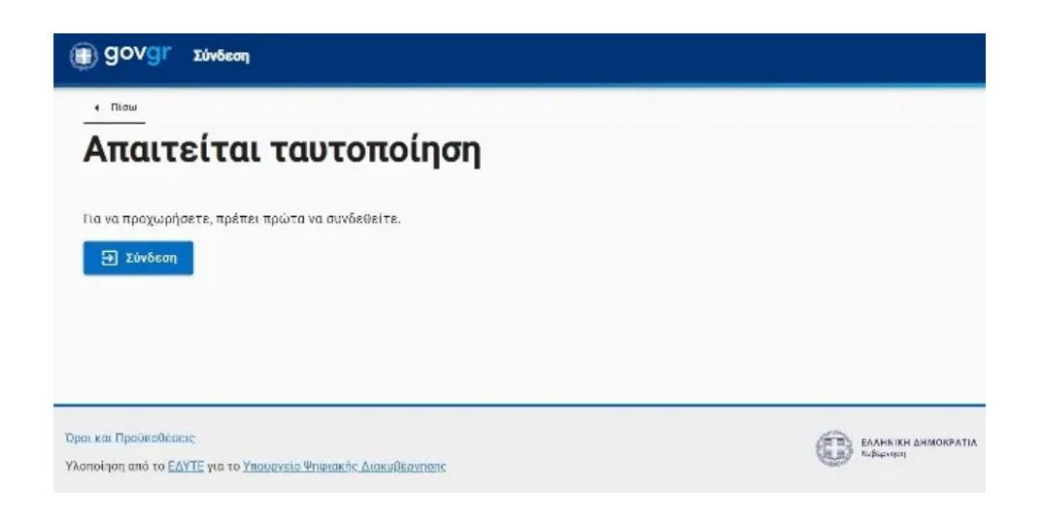

Πατώντας σύνδεση οδηγούμαστε στην επόμενη σελίδα

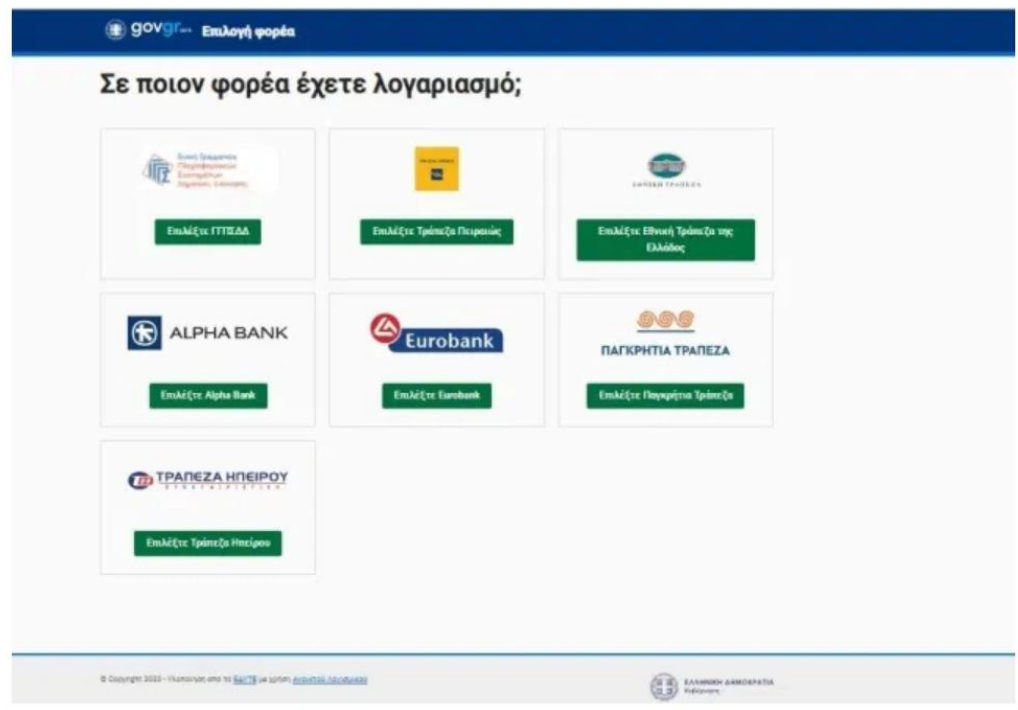

Επιλέγουμε το πρώτο εικονίδιο πάνω αριστερά ΓΓΠΣΔΔ χρησιμοποιώντας τους κωδικούς taxisnet.

Αν δεν έχουμε κωδικούς taxisnet υπάρχουν και επιλογές σύνδεσης μέσω τραπεζικού λογαριασμού.

Μας ανοίγει η σελίδα όπου βάζουμε τους κωδικούς taxisnet και πατάμε Σύνδεση.

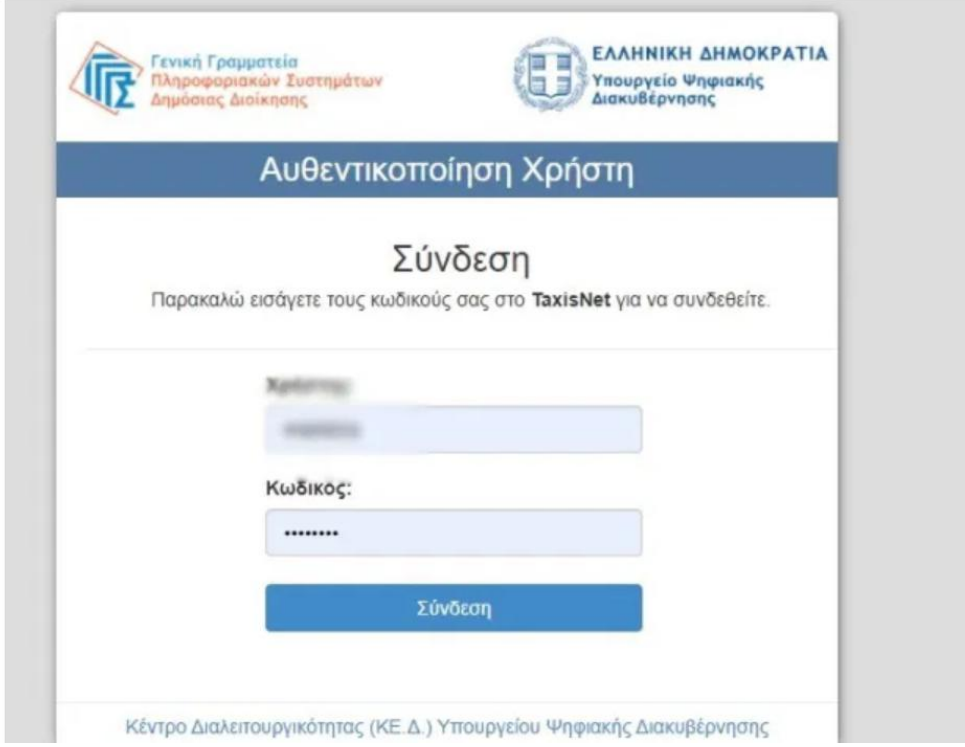

Βάζουμε τα στοιχεία που ζητάει, του παιδιού και των γονιών και συνεχίζουμε.

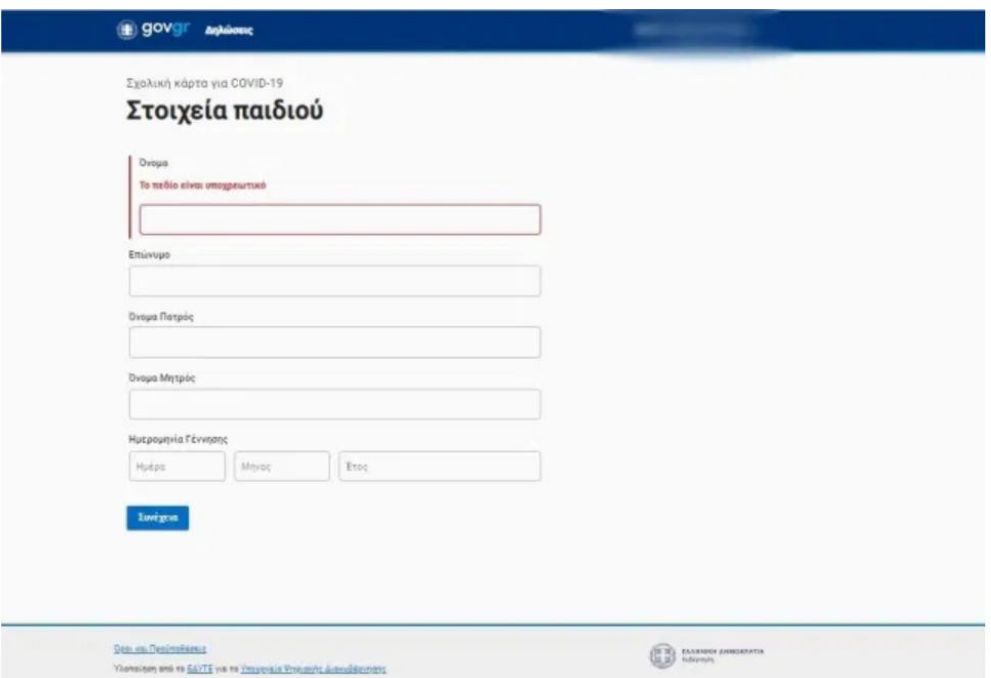

Φτάνουμε στο σημείο που βάζουμε το ΑΜΚΑ του παιδιού, την ημερομηνία που έγινε το selftest και επιλέγουμε Θετικό ή Αρνητικό και πατάμε Συνέχεια.

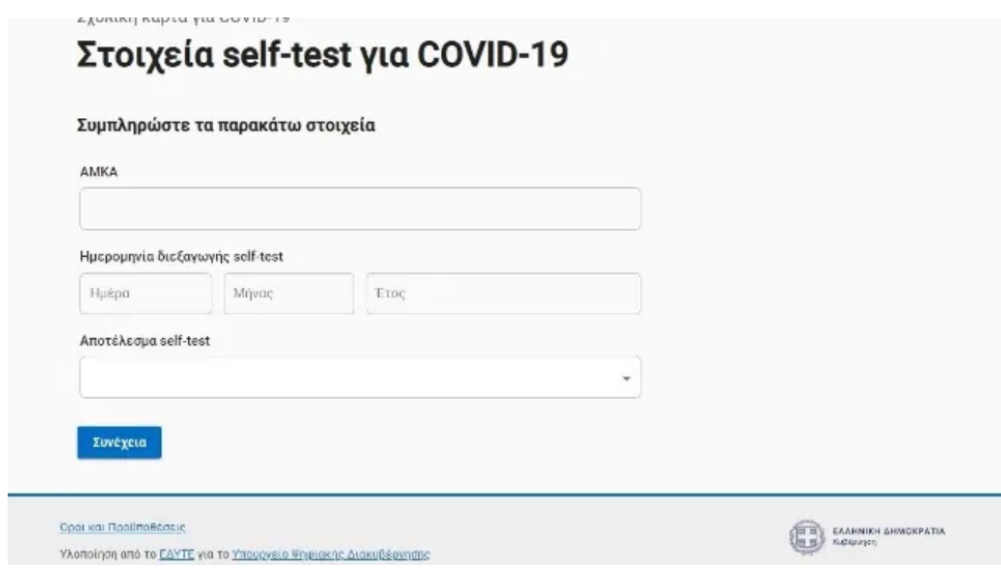

Μας εμφανίζει μια προεπισκόπηση για να ελέγξουμε τα στοιχεία ότι είναι σωστά και πατάμε έκδοση.

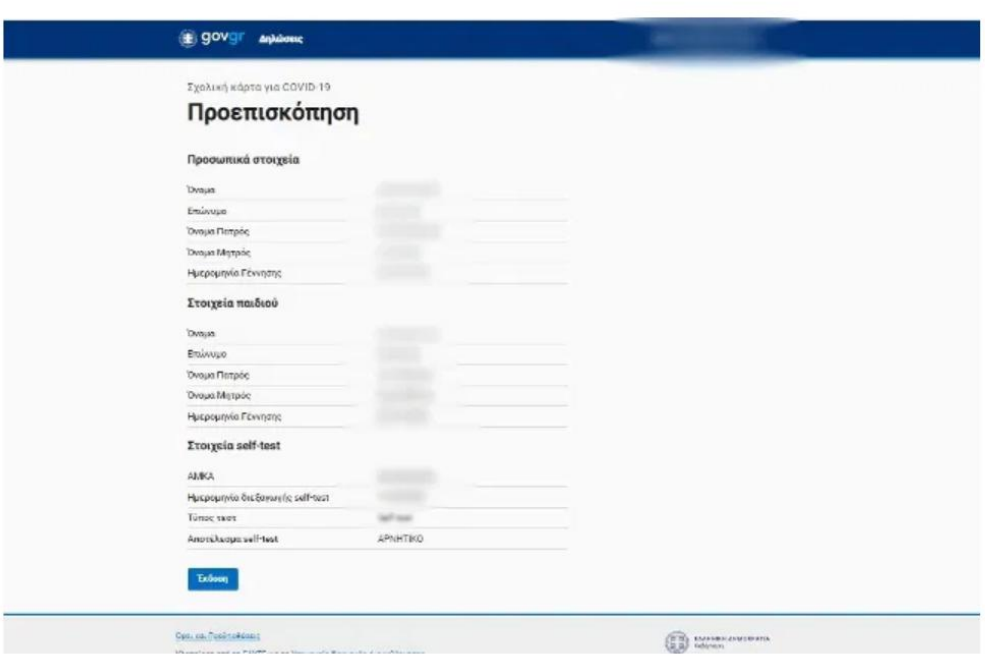

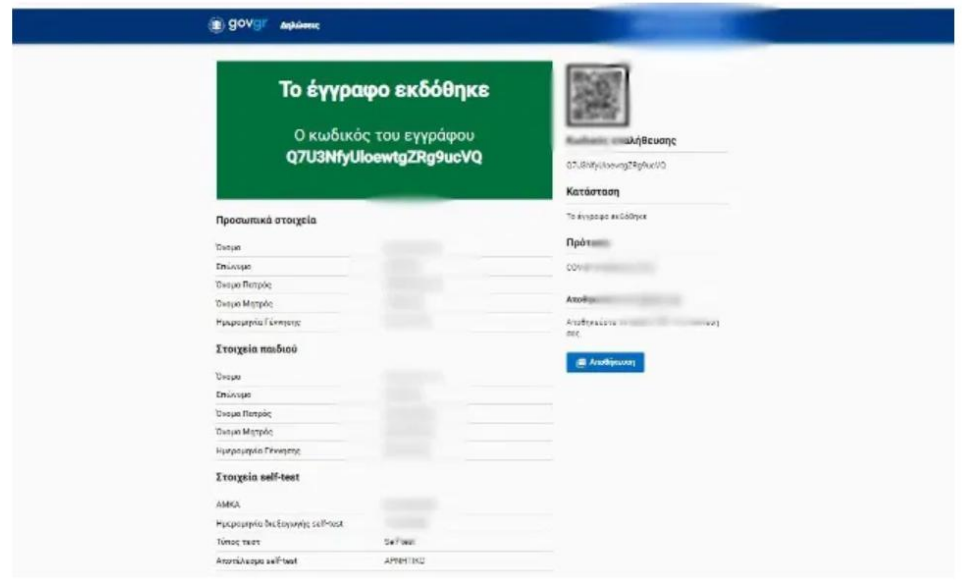

ΠΡΟΣΟΧΗ: Την δήλωση στην πλατφόρμα την κάνουμε είτε πρόκειται να εκτυπώσουμε, είτε όχι.

Αν έχουμε τη δυνατότητα εκτυπώνουμε την κάρτα μαθητή. Εναλλακτικά αντιγράφουμε την κάρτα, συμπληρώνοντας και τον κωδικό που φαίνεται στο πάνω αριστερό τμήμα.

Υπάρχει βεβαίως και η δυνατότητα να αποθηκεύσετε την κάρτα μαθητή και να την στείλετε στο email του Νηπιαγωγείου. [mail@nip-malam.fok.sch.gr.](mailto:mail@nip-malam.fok.sch.gr)

Μπορείτε πάντα να ενημερώνεστε μπαίνοντας στην ιστοσελίδα του Νηπιαγωγείου, την οποία βρίσκετε στη διεύθυνση <https://nip-malam.fok.sch.gr/>

Ή απλά πληκτρολογώντας στην αναζήτηση google Νηπιαγωγείο Μαλαμάτων.

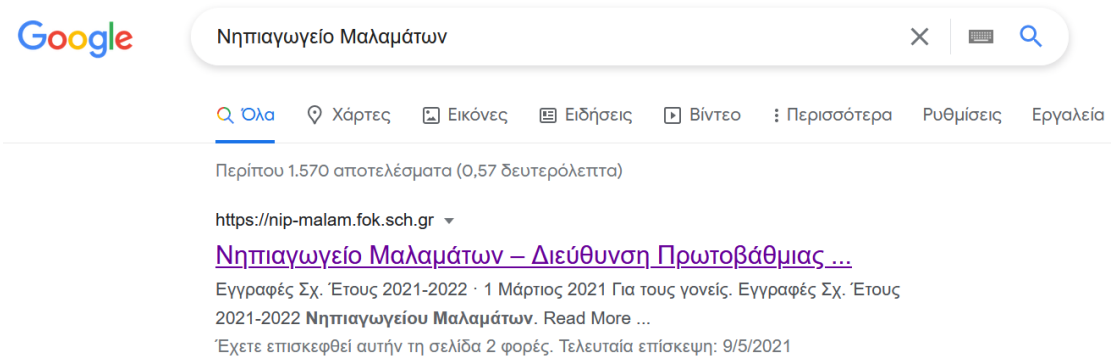